# **Getting started with Beacon – A HOW TO guide for group leaders in bite-sized steps**

## **PART 5: Your group ledger – dealing with money**

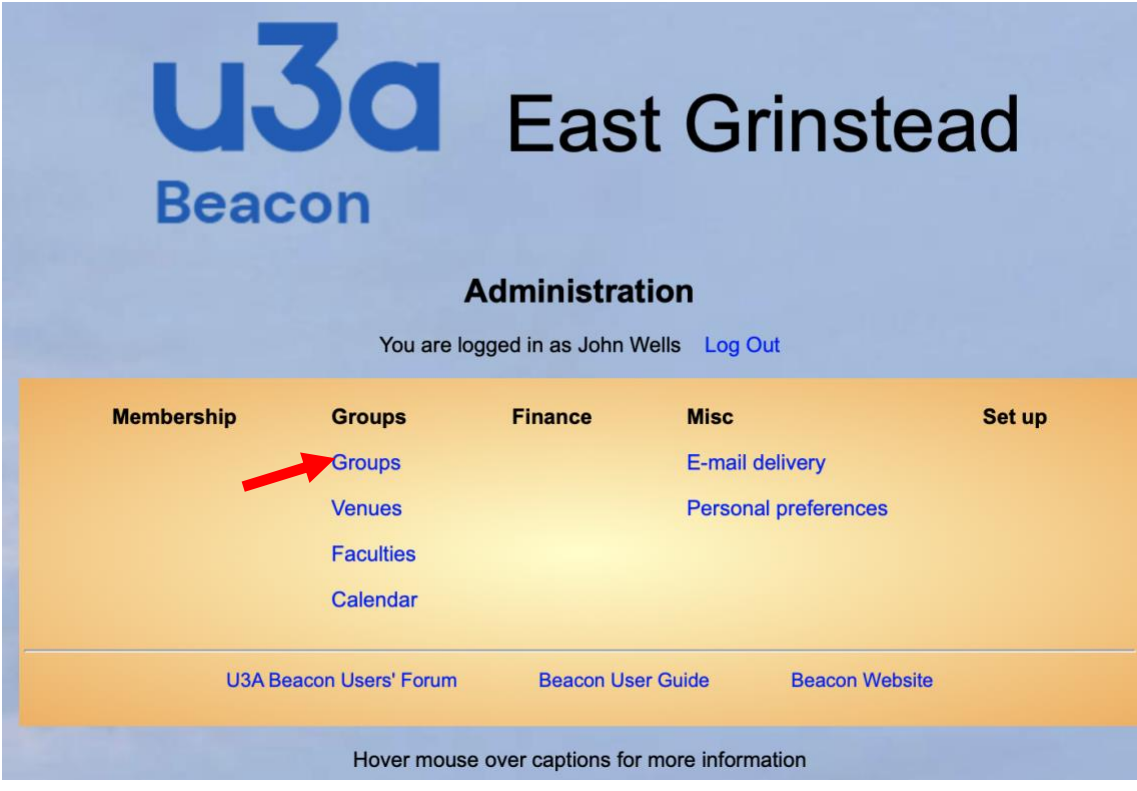

## **Once logged in this is your MAIN MENU**

As a Group Leader you can use everything that is shown under the columns labelled GROUPS and MISC. You also have access to the three items shown below the line.

## **In PART 4 we focused on EMAILS**

We will now look at the way to handle petty cash. By now you should be familiar with the list of members in your group, SELECTing members; dealing with changes to your group membership and sending emails. (If not, go back to PART 4 and revise)

## **USING THE BEACON LEDGER to record expenses and payments**

#### **Beacon automatically provides each group with a simple financial LEDGER:**

Use of the group ledger is entirely optional for groups, but **there are several advantages:**

- 1. It is very simple to use: entries are either **RECEIPTS or PAYMENTS**
- 2. Beacon keeps a tally to show the net funds in the account
- 3. The ledger can be used to record attendance payments received from members and payments remitted to the Treasurer. It can also be used to record sundry cash receipts and payments (Coffee and biscuits perhaps)
- 4. It is simply an online spreadsheet account and is completely separate from the main account.
- 5. It is operative whether or not the u3a has deployed Beacon Financials
- 6. The Treasurer can see your ledger and thus can easily check with bank statements to ensure that all remittances have been received as expected
- 7. Adding a transaction is simple, and if you make a mistake it is easily edited.

Beacon for East Grinstead u3a – PART 5

### **Using the LEDGER transaction**

We will look at a few examples, showing two different ways in which you could use the Group Ledger. **Log into Beacon and select GROUPS**➔**Your group** as in the above panel.

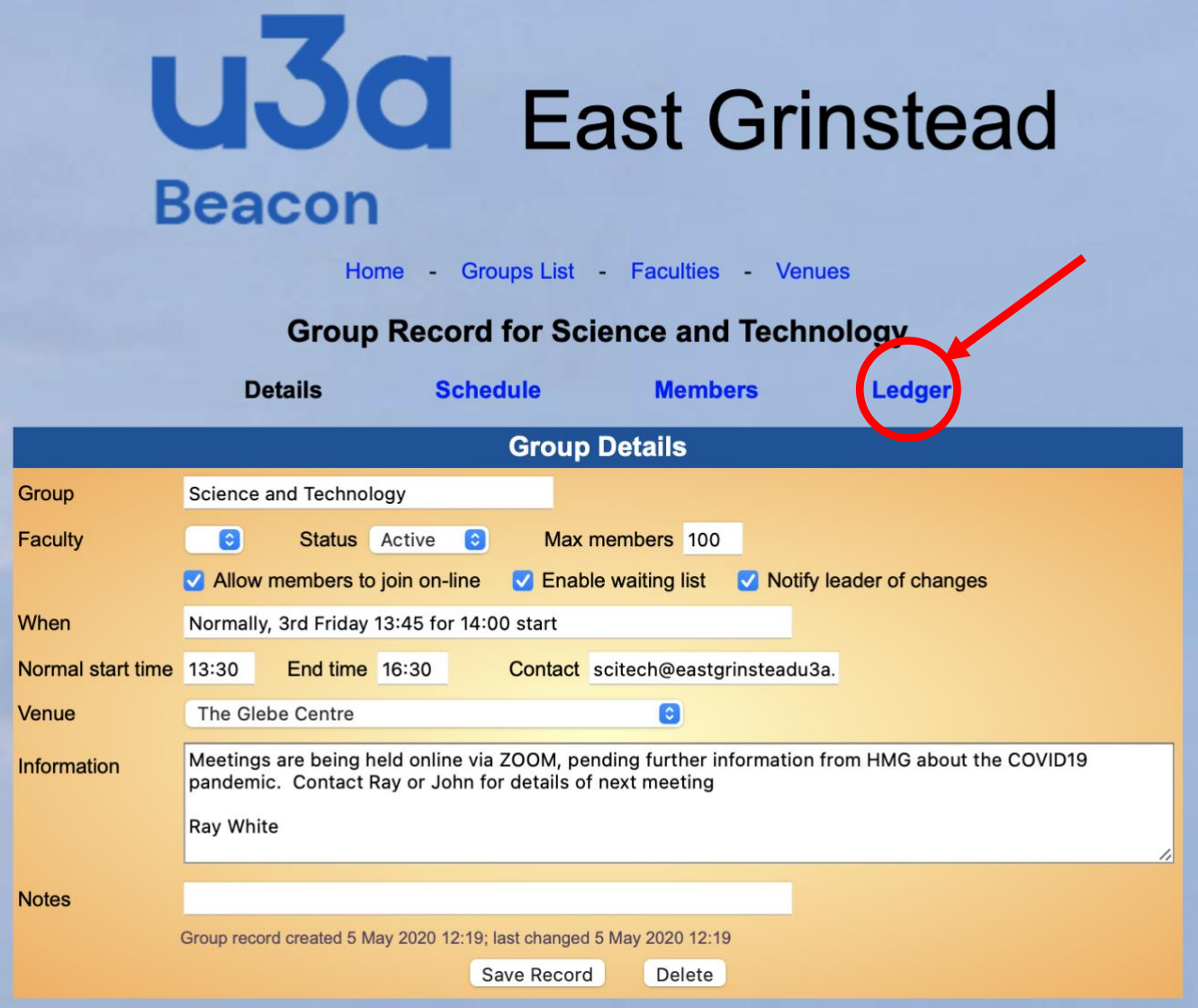

**THE EMPTY LEDGER. Now click on the LEDGER where indicated**. You will be taken to

the basic ledger screen. Before any entries have been made it will be completely empty (as below for the **Basic Bridge group**)

Note that the *Date* defaults to today's date but you are free to change it so can enter older transactions

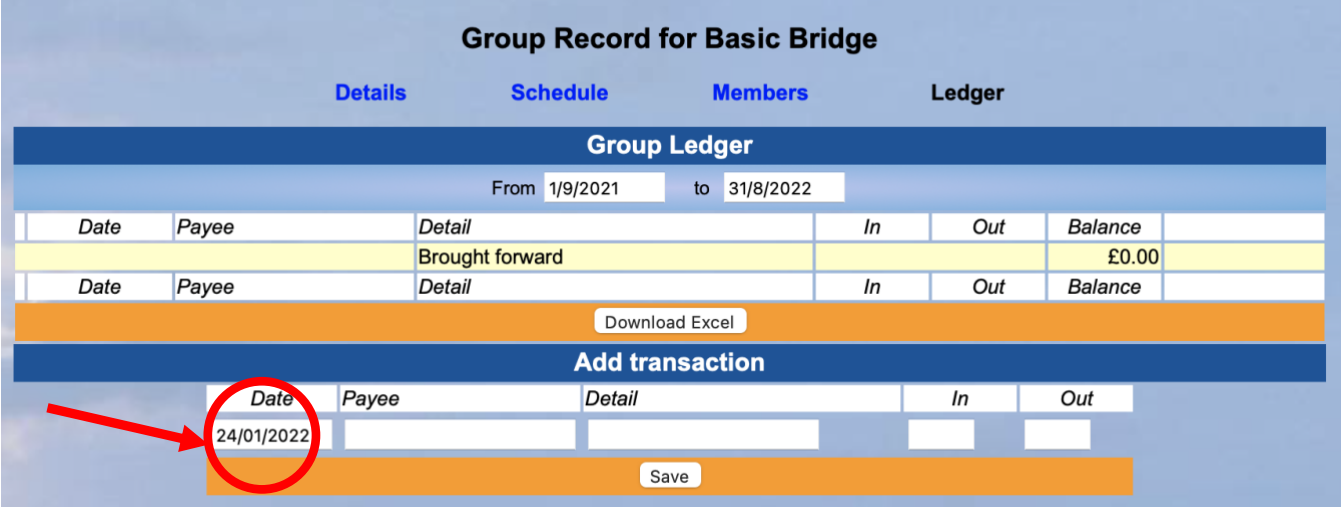

Beacon for East Grinstead u3a – PART 5

**Once you start using the ledger each line reflects your dated entries.**

#### **EXAMPLE 1 – The Science and Technology group**

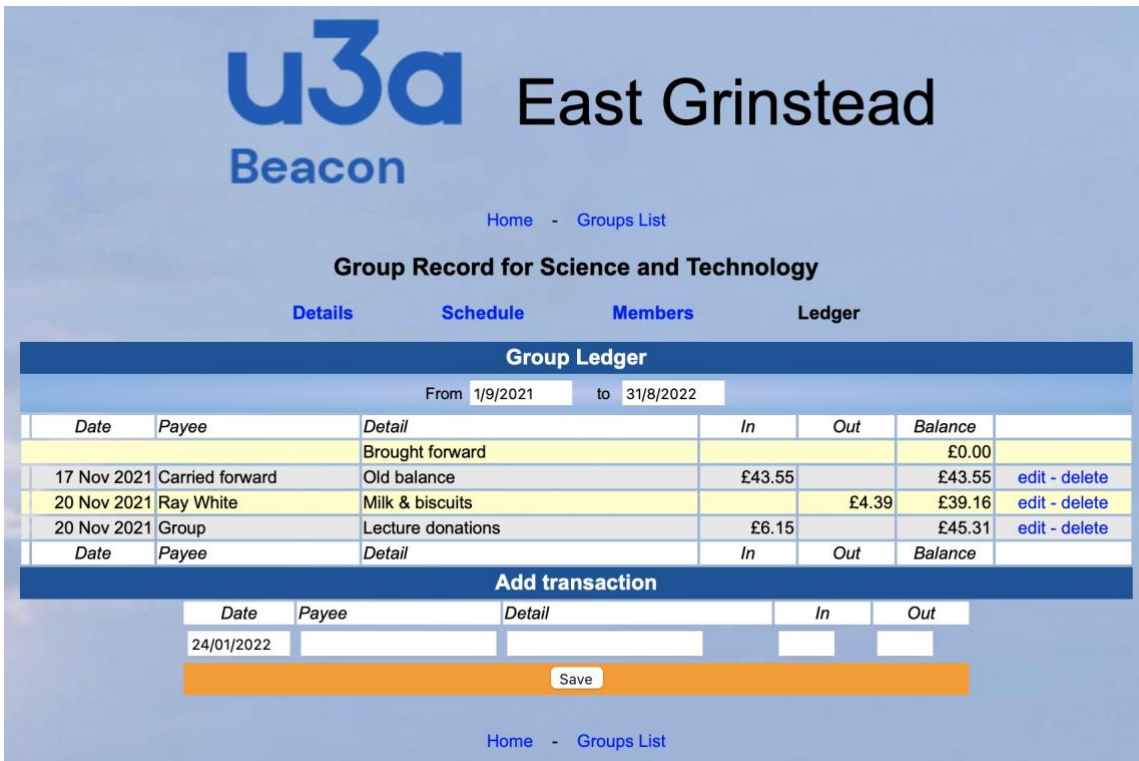

The **Science and Technology group** ledger was started on 17th November 2021. The ledger assumed a NIL opening balance. The group leader chose to record the collection of refreshments funds as a *Carried forward*  balance (held over from the last meeting prior to the pandemic lockdown).

For the 20th November meeting £4.39 was spent on refreshments and £6.15 was received as *Attendance*  **Payments** during the meeting. So at the end of the 20<sup>th</sup> November meeting the leader had £45.31 in cash, but had yet to record the remittance of attendance payments to the Treasurer. Note that the balance is both Petty cash and funds due yet to be remitted to the treasurer

#### **EXAMPLE 2 -The Ukulele group**

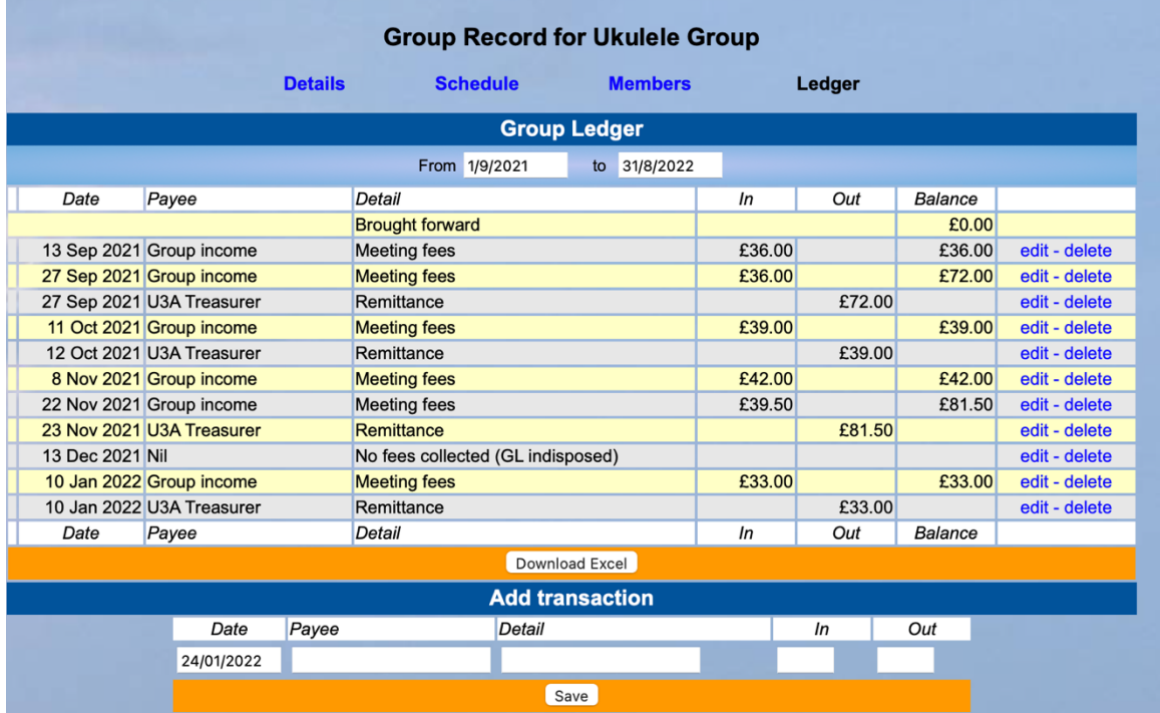

**The Ukulele Group** has been using their ledger for some time. The group leader has collected and recorded Attendance Fees paid by meeting attendees and as they are transferred to the Treasurer the payment is entered as a remittance.

### **EXAMPLE 3 – Book group 1**

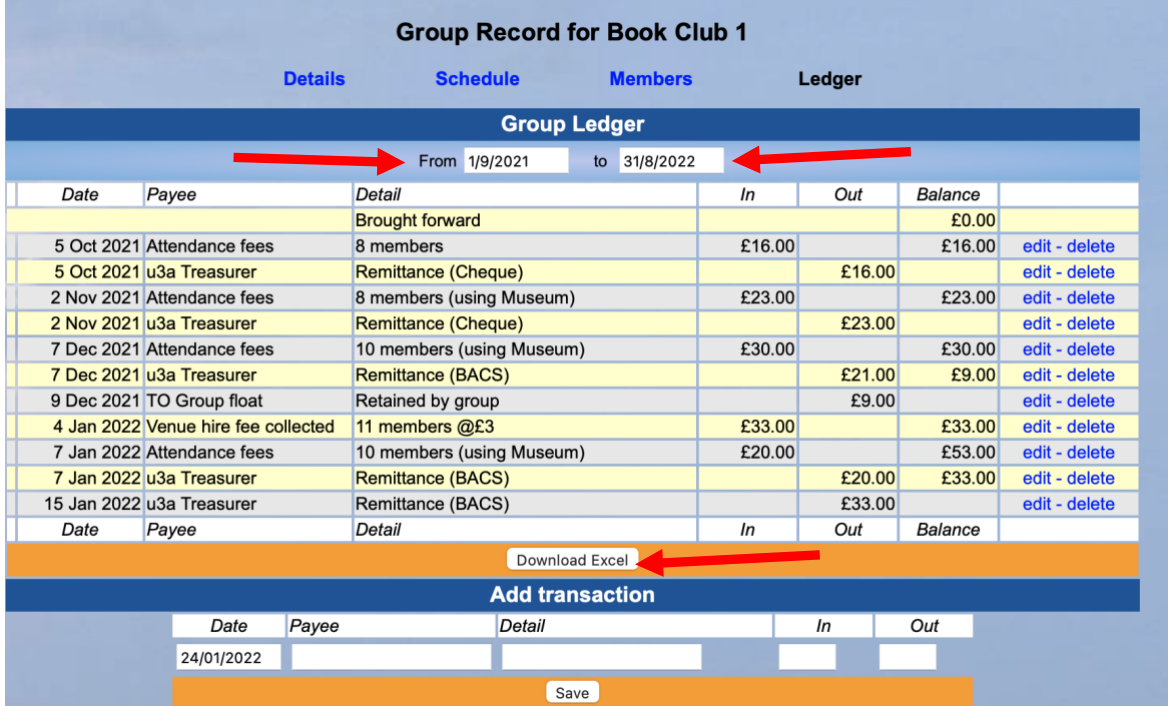

**Book Group 1** has just started using their ledger but has been able to enter historic transactions. The group leader had collected and recorded Attendance Fees paid by meeting attendees and had remitted payments to the Treasurer both by cheque and more recently by online BACS transfer. Note that on 4<sup>th</sup> January the leader collected a payment for the library access fee invoiced annually by West Sussex CC. (Normally we would expect this to be directly invoiced to the treasurer rather than to a specific group leader.)

### **Expanding the date range displayed.**

At the top of the detail screen there are FROM and TO dates displayed. These default to the start and end dates of the current u3a year. But you can override them in either direction if necessary.

#### **Downloading the information**

If necessary you can download the ledger to Excel spreadsheet

#### **Disadvantages associated with using the group ledger**

- It is simply a spreadsheet for you to use, but as such the entries are not validated in any way whatsoever. It is completely up to you to use it as you will.
- Although the entries can be seen by the Treasurer, they do not form a part of the overall financial accounts. It is therefore not possible to use them in any form of audit. However where used to show remittances to the Treasurer they do enable the him/her to check against the bank statements

### **You have now completed PART 5**

Go to HOME and LOGOUT. You are now back at the Beacon login screen

## **Now use your browser BACK button to return to the page of**

### **links**

Beacon for East Grinstead u3a – PART 5